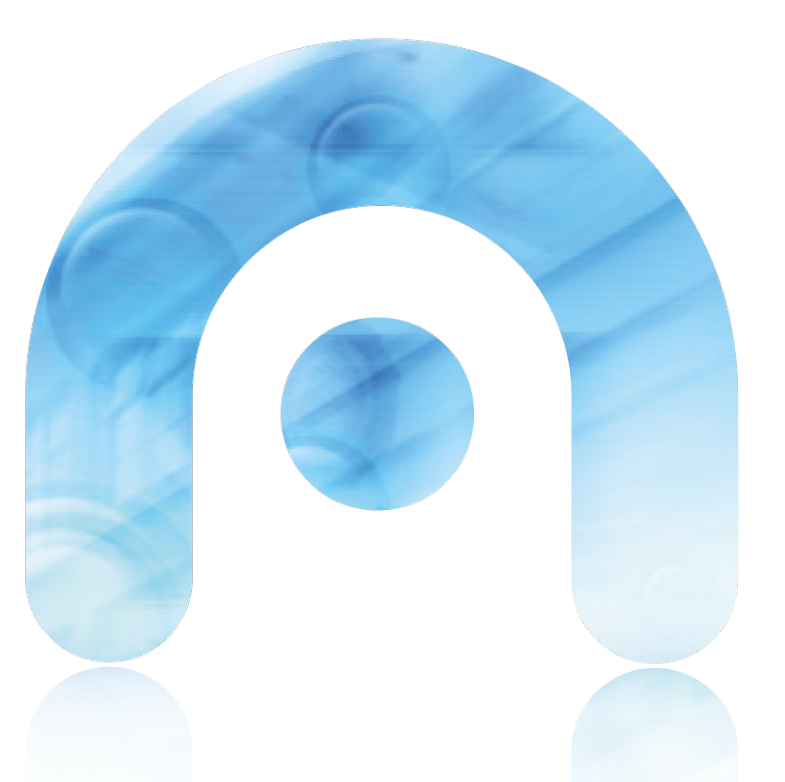

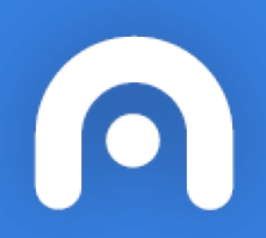

### AS TAREFAS EN MOODLE

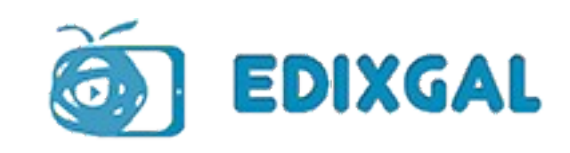

# Actividade: Tarefa

Unha tarefa é unha actividade de Moodle que permite ao profesorado asignar un traballo aos estudantes.

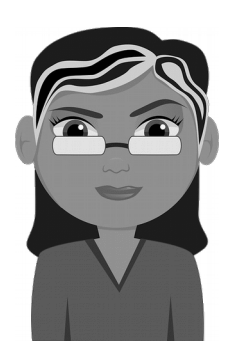

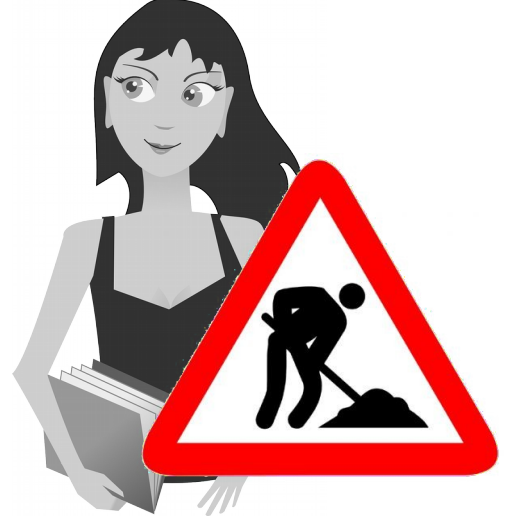

Os documentos quedarán almacenados para a súa posterior avaliación.

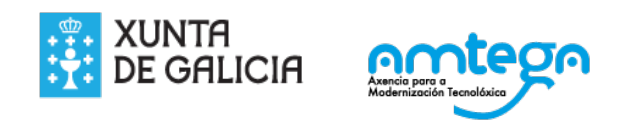

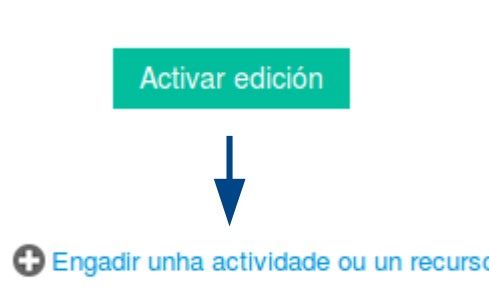

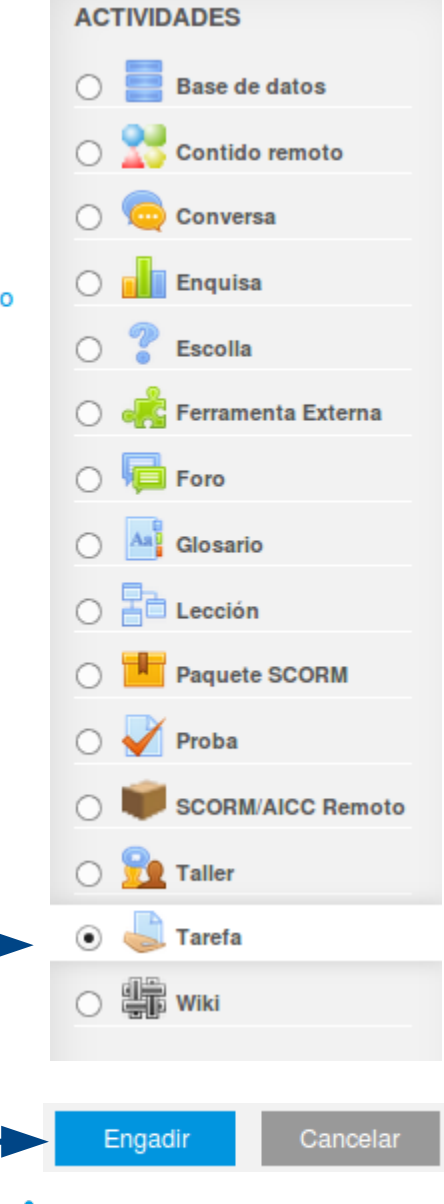

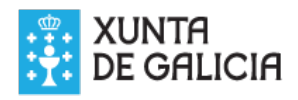

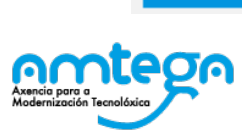

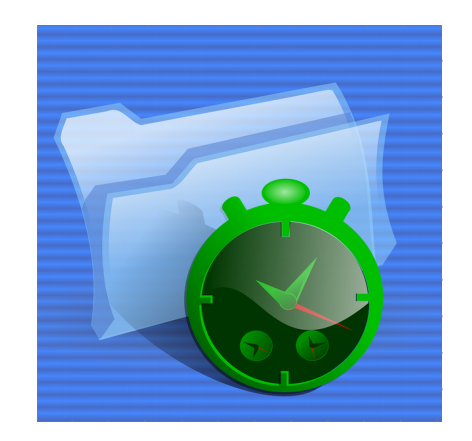

# Actividade: Tarefa

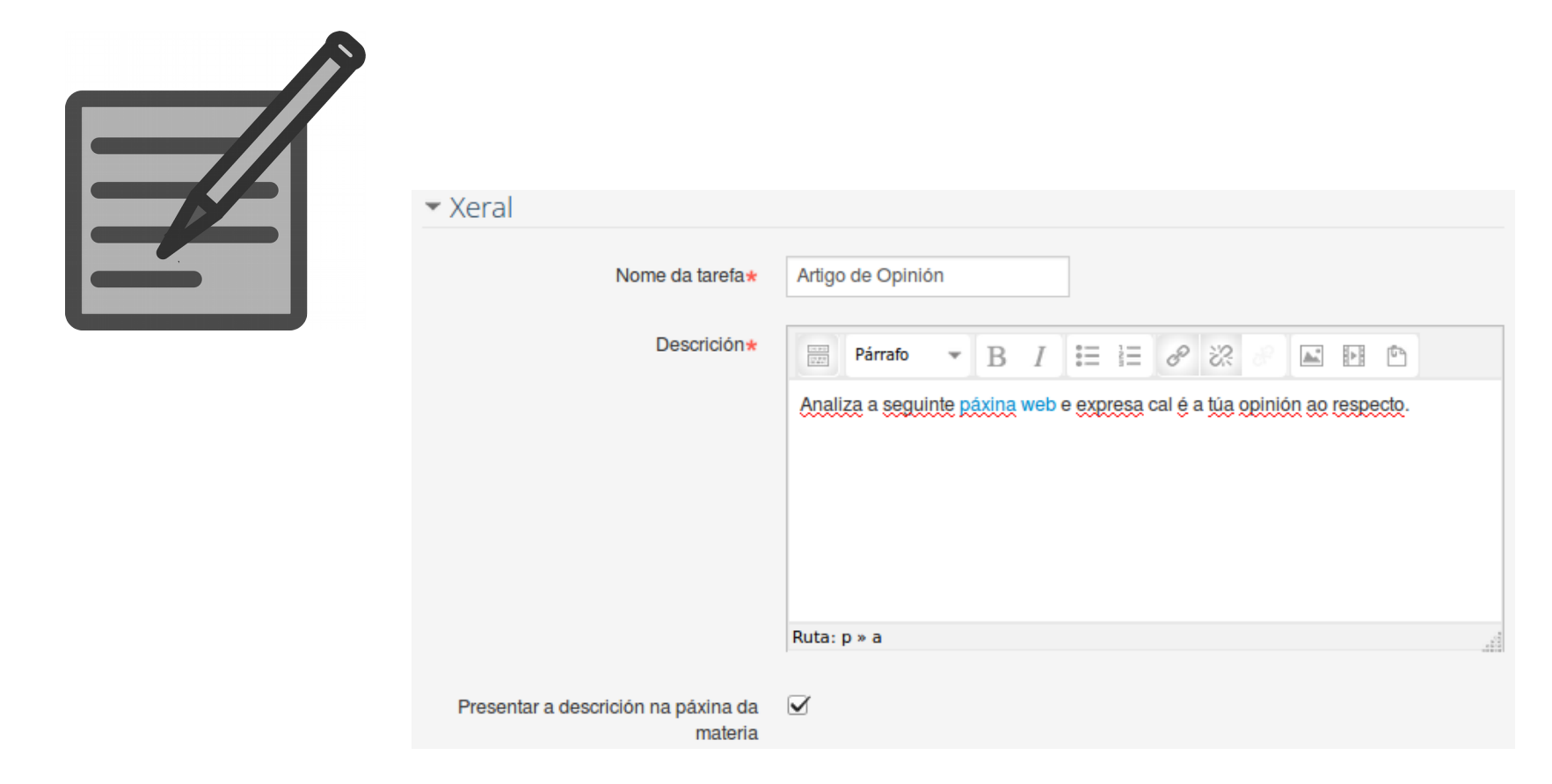

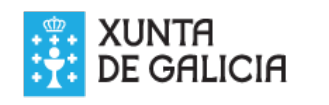

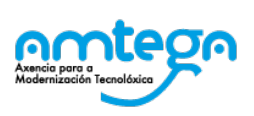

# Actividade: Tarefa

▼ Dispoñibilidade

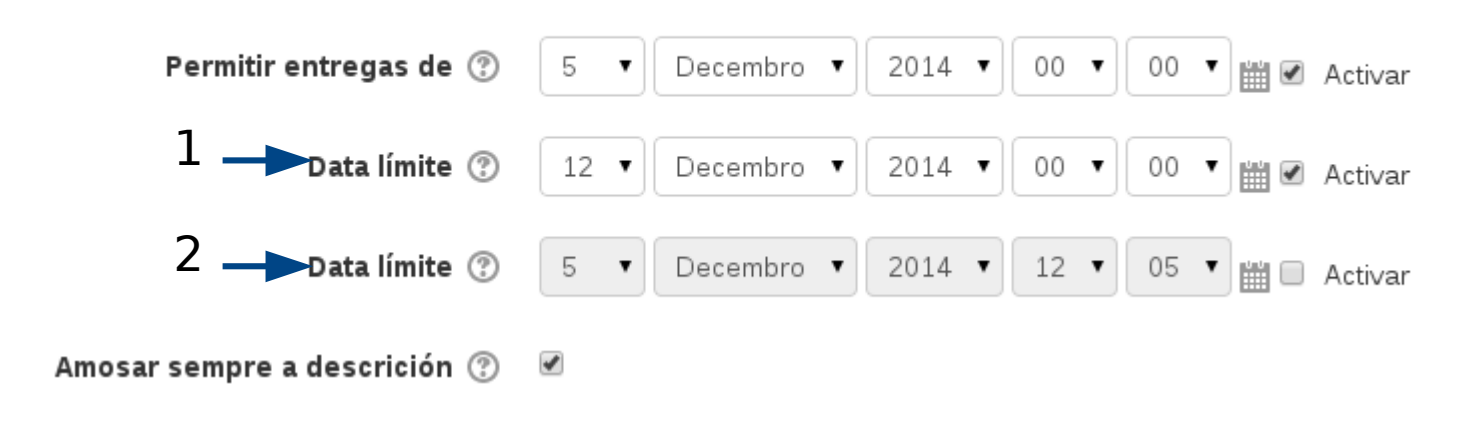

1. Data de vencemento da tarefa. O sistema permitirá a entrega da tar que se marcará como entregada fóra de prazo.

2. Data a partir da cal non se permitirá a entrega de tarefas

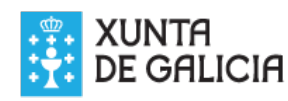

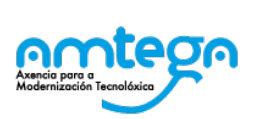

# Tipos de entrega

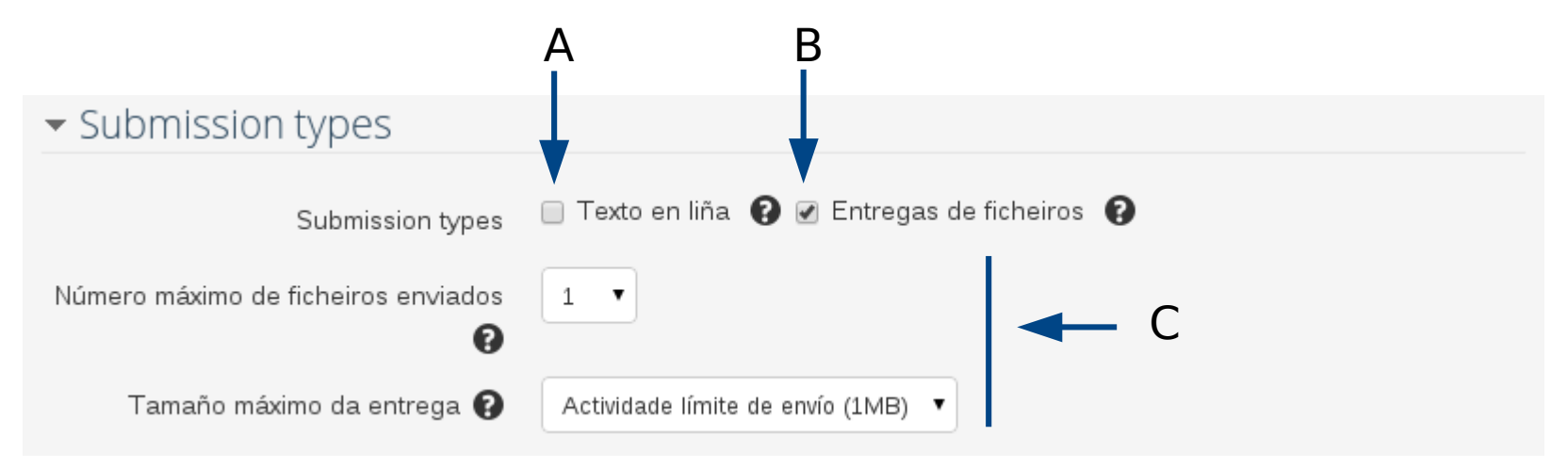

Tipo A. O alumno unicamente podería editar un texto, empregando o ed Empregaríase para un comentario de texto, unha redacción, etc. Tipo B. Esta opción permite que o alumnado poda entregar ademais fich como pdf, imaxes, audio, vídeo, etc.

Apartado C. O docente pode limitar o número de ficheiros e o tamaño m Mesmos.

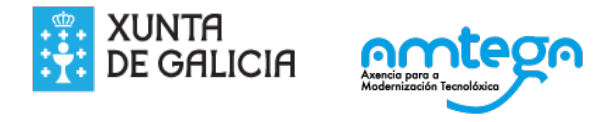

# Visualización do alumno. Texto en liña.

Texto en liña

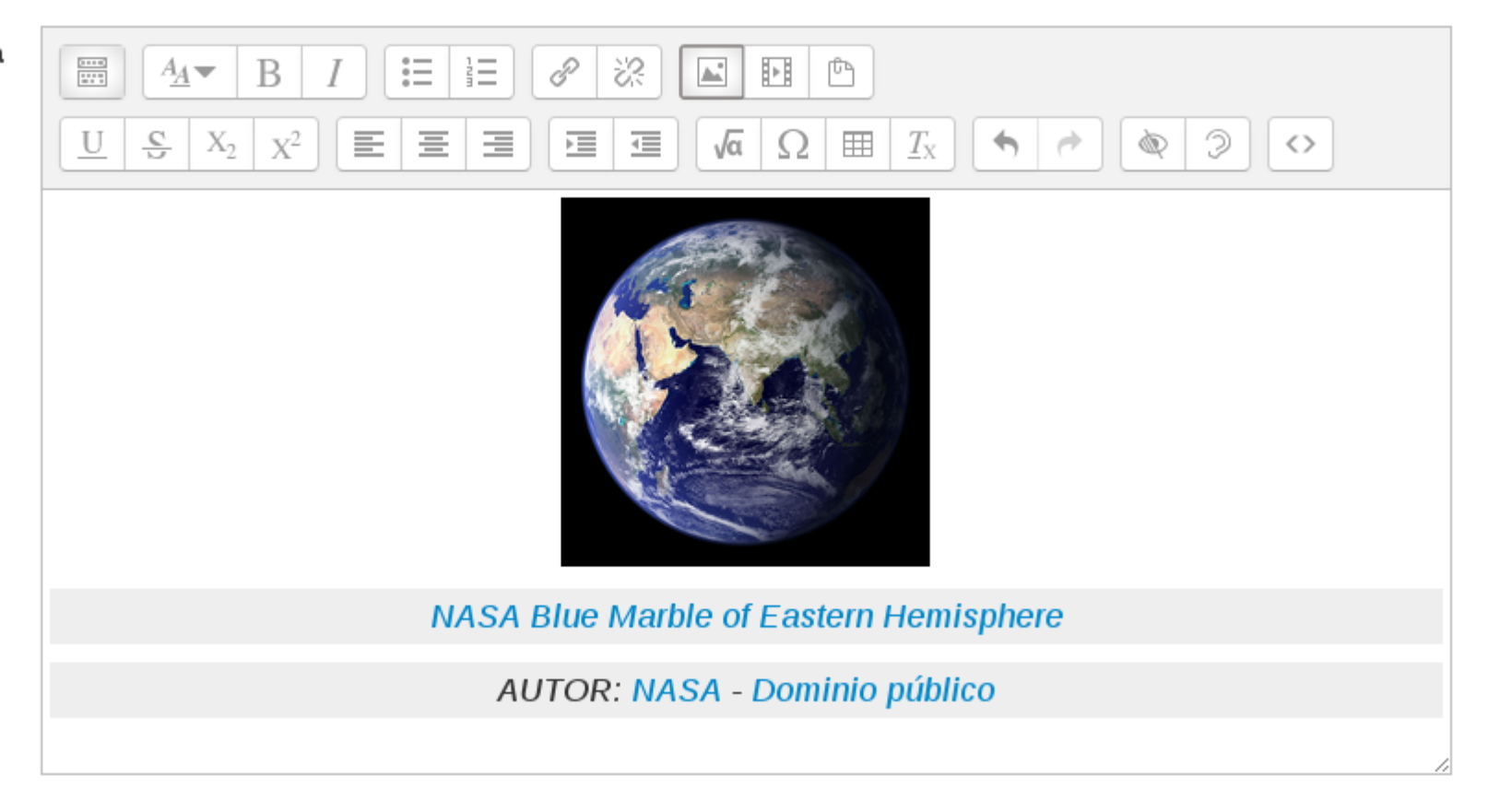

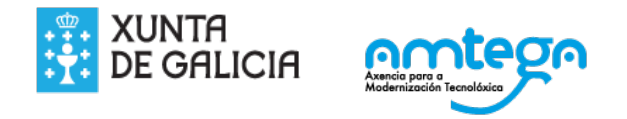

# Visualización do alumno. Entrega de ficheiros.

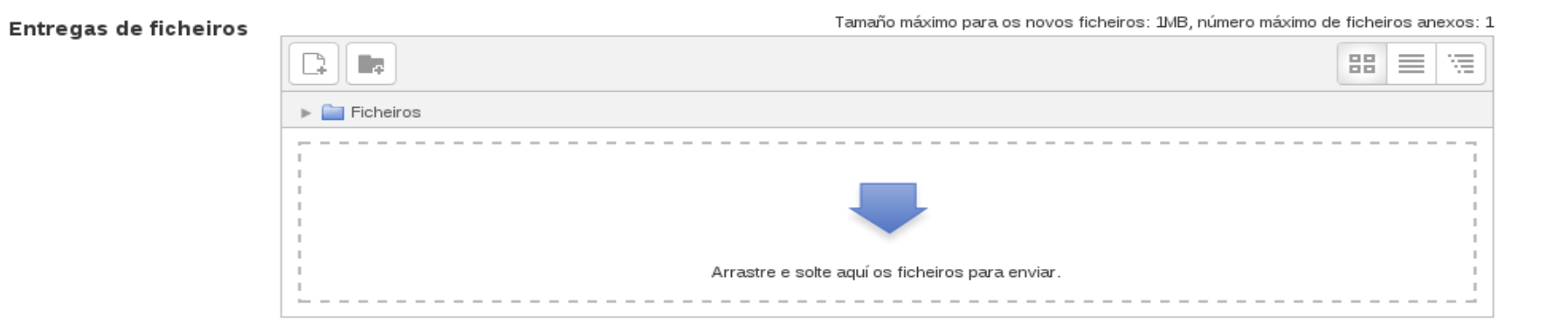

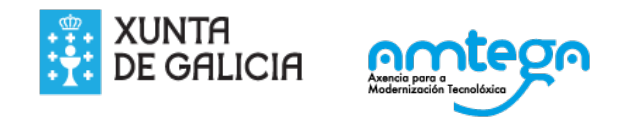

# Tipo de comentarios

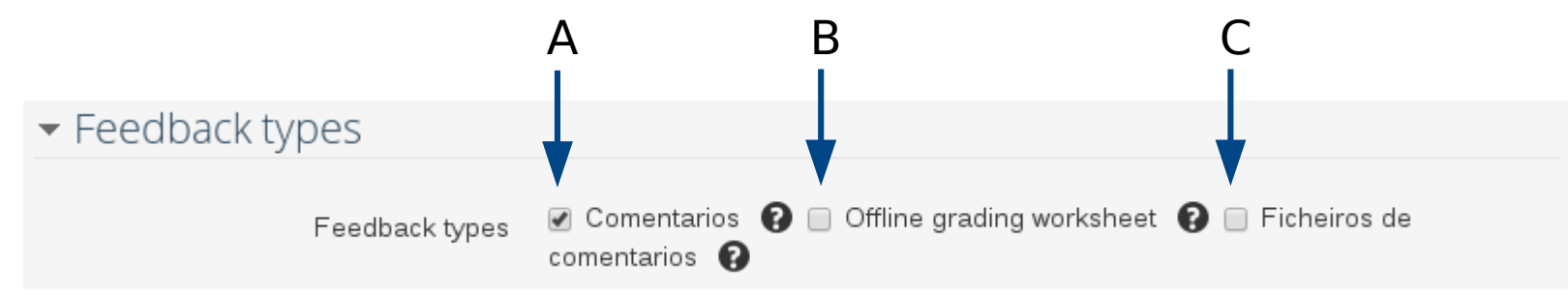

A. Se está activado, o profesor pode comentar cada unha das entregas. B. Con esta opción activada, o profesor poderá subir unha folla de cálcu cualificación das tarefas.

C. O docente pode enviar ficheiros, que poden servir para facilitarlle ao Actividade corrixida, ou ben engadir comentarios ou subir vídeos explicativos, etc.

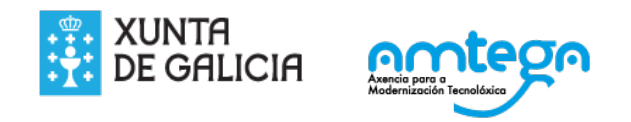

# Configuración de entregas

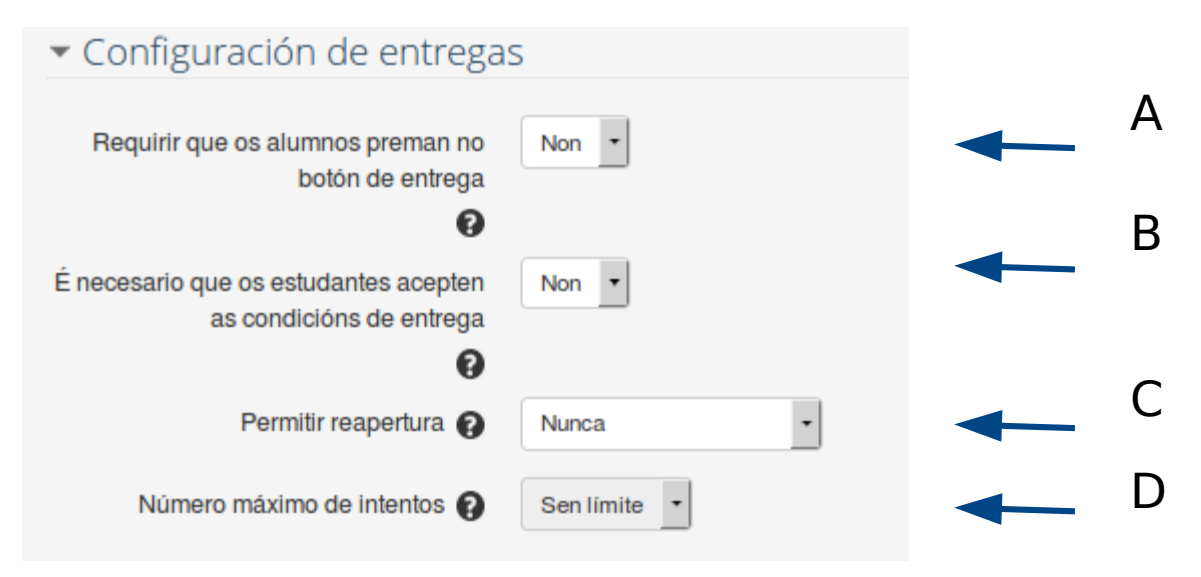

A. Serve para diferenciar as entregas provisionais da entrega definitiva, non poderá corrixir.

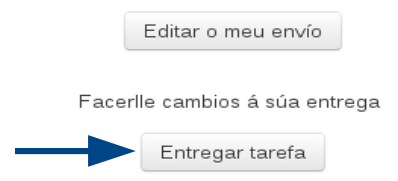

Unha vez que se entregou a tarefa non poderá facer máis cambios

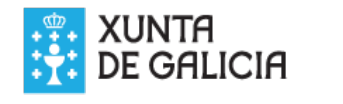

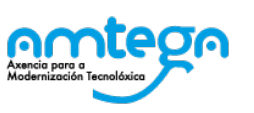

### B. Requirir que os estudantes acepten a declaración de entrega

Confirmo que este trabajo es de elaboración propia, excepto aquellas partes en las que haya reconocido la autoría de la obra o parte de ella a otras personas.

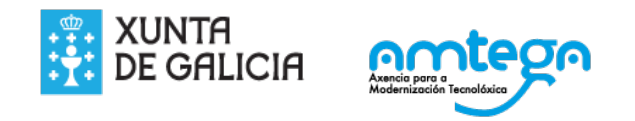

÷.

C. Reabrir unha entrega de tarefa, unha vez que se fixo a entrega. Pódese método para que o alumno poida mellorar a nota acadada na tarefa.

- · Nunca. Neste caso, unha vez que o alumno entregou a tarefa, non terá posibilidade entra de volvela a reenviar.
- Manualmente. O profesor pode posibilitar que o alumno poda entregar a novo.

#### A Economía Azul

A Economía Azul

#### Resumo das cualificacións

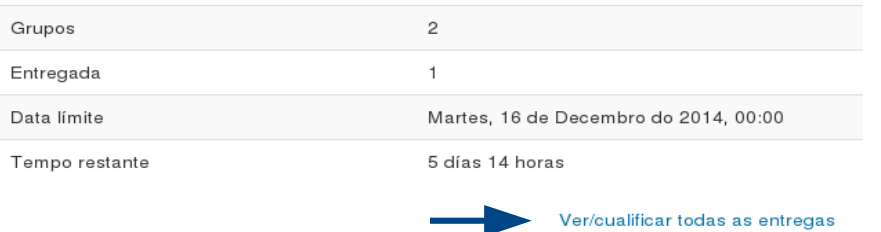

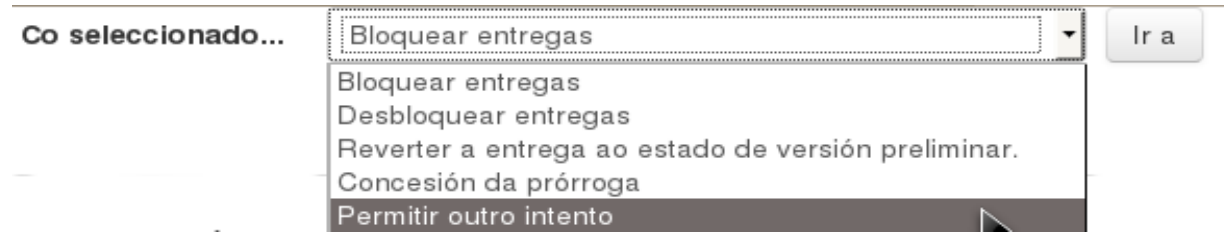

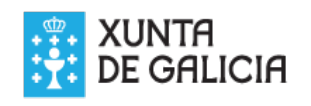

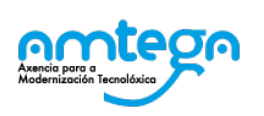

# **Configuración de entregas en grupo**

O Moodle permite a creación de grupos e agrupamentos (unha colección Cando se engade unha tarefa pódese configurar cal é o agrupamento ao destinada esta tarefa. Un alumno que non pertence ao agrupamento pa deseñada a tarefa, non poderá entregar, aínda que si poderá visualizar está activa a opción de impedir a visualización por membros doutros gri é un módulo experimental ).

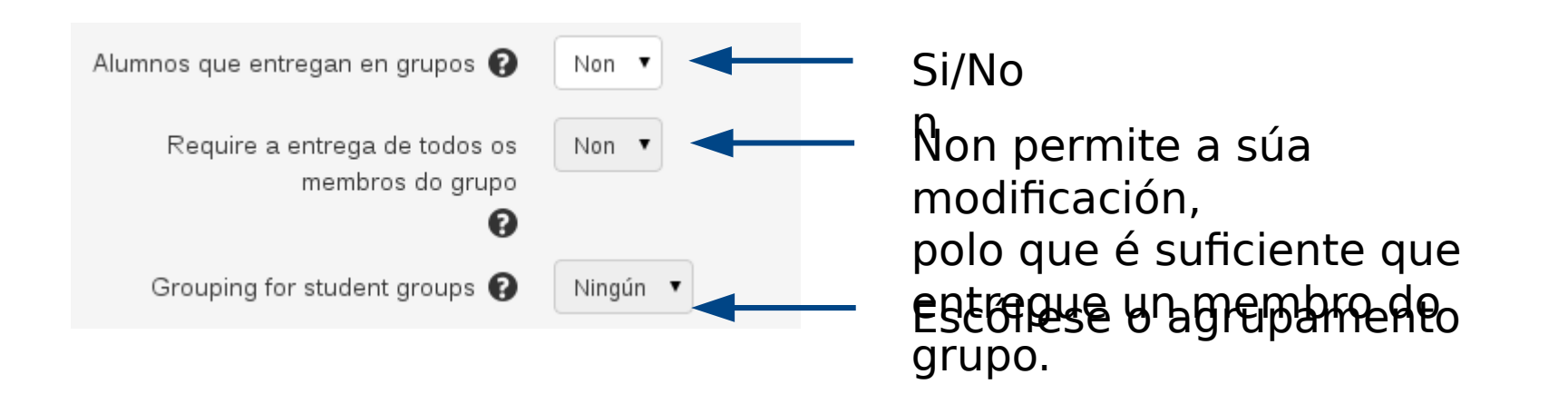

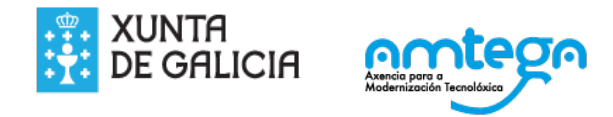

# **Notificacións**

Avisa ao profesor no correo electrónico de que o alumno fixo entrega du

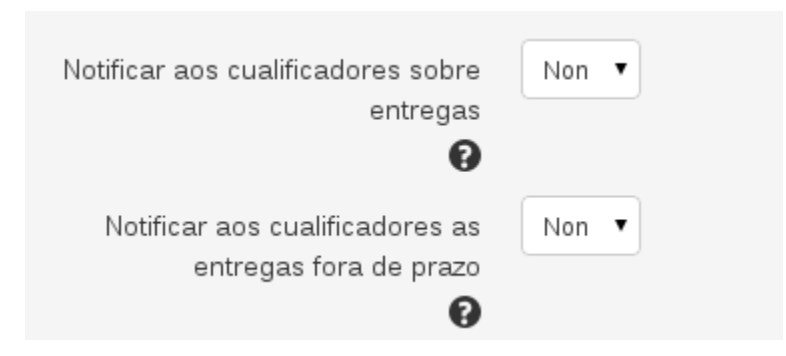

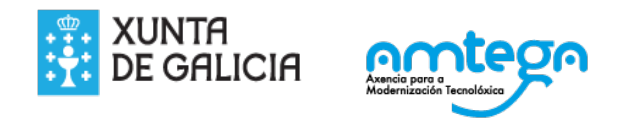

# **Cualificacións**

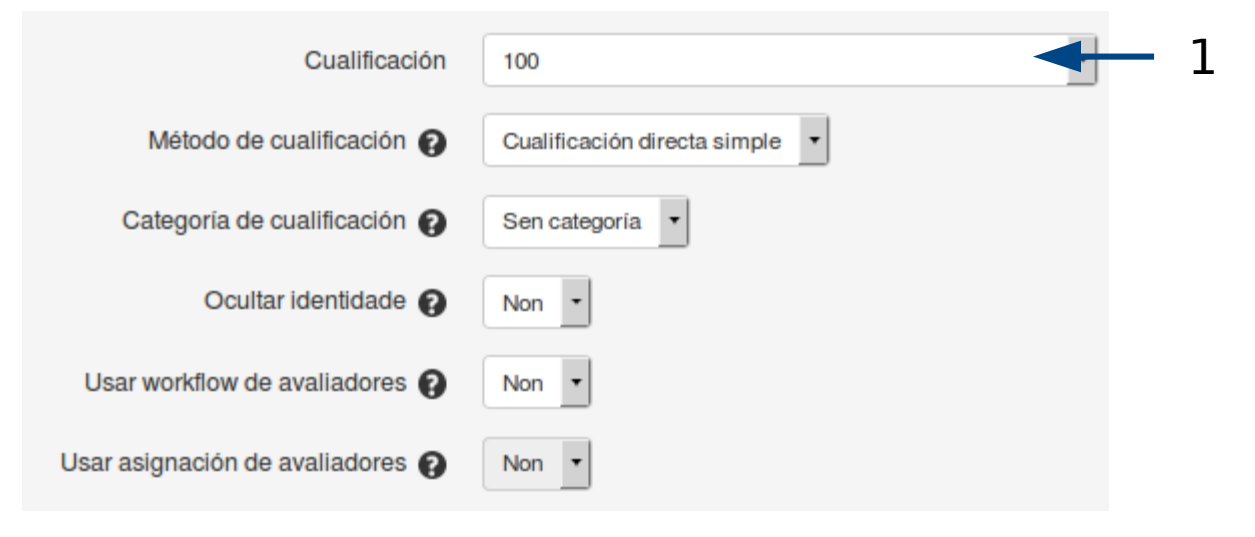

Neste apartado pódense seleccionar moitas opcións, que se analizan no apartado de avaliación. Normalmente só sinalamos a cualificación má Normalmente temos por costume que sexa o 10 a nota máxima, sendo a nota mínima para aprobar. No apartado "Método de cualificación", d a opción predeterminada: "Cualificación directa simple".

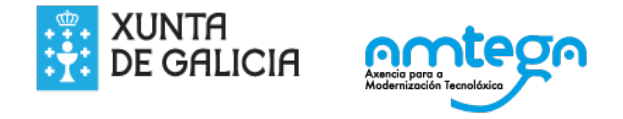

# **Configuración común**

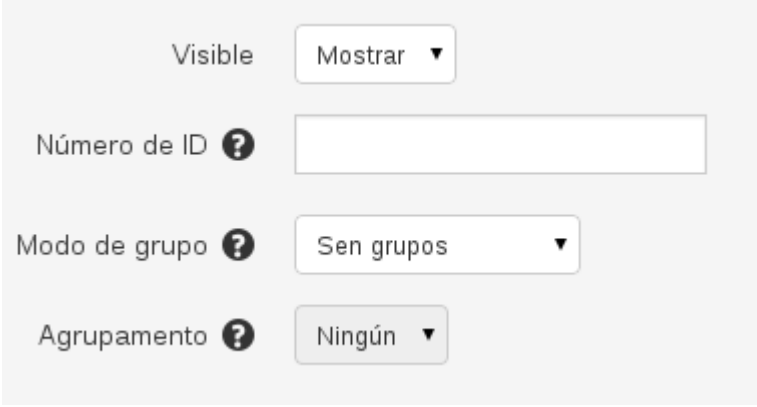

Pódese ocultar a tarefa, e facela visible no momento que o docente o oportuno. No caso de estar traballando en Modo grupo, debemos sele agrupamento ao que vai destinado esta tarefa.

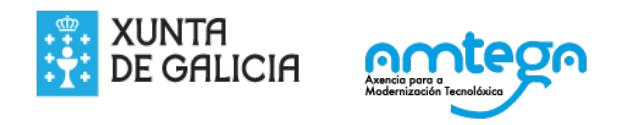

### **Subir unha tarefa**

Unha vez configurada a tarefa, os estudantes poderán ler o enunciado a enviar os seus traballos (nos casos de tarefas onde se indican envío

Cando corresponda poderán seleccionar un arquivo do seu PC e subilo dun formulario incluído na propia tarefa.

#### Estado da entrega

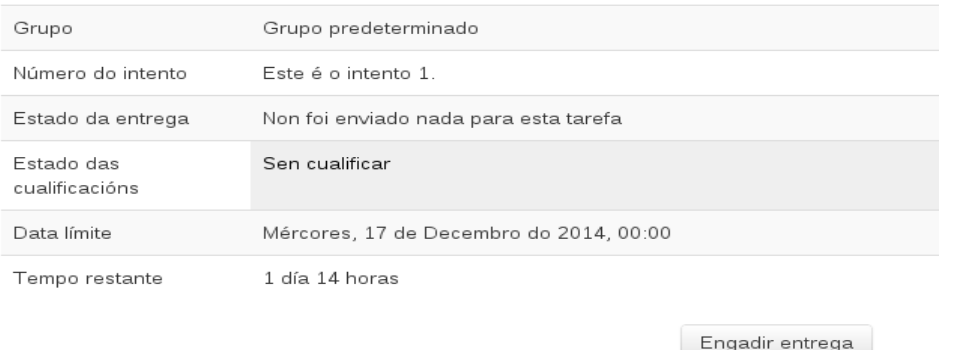

Facerlle cambios á súa entrega

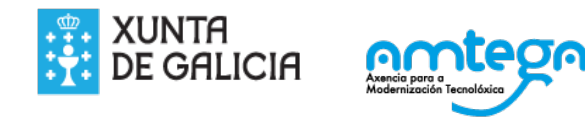

#### Seguidamente o alumno fai entrega tanto dun texto como dun ficheiro $\blacktriangleright$  Contraer todo

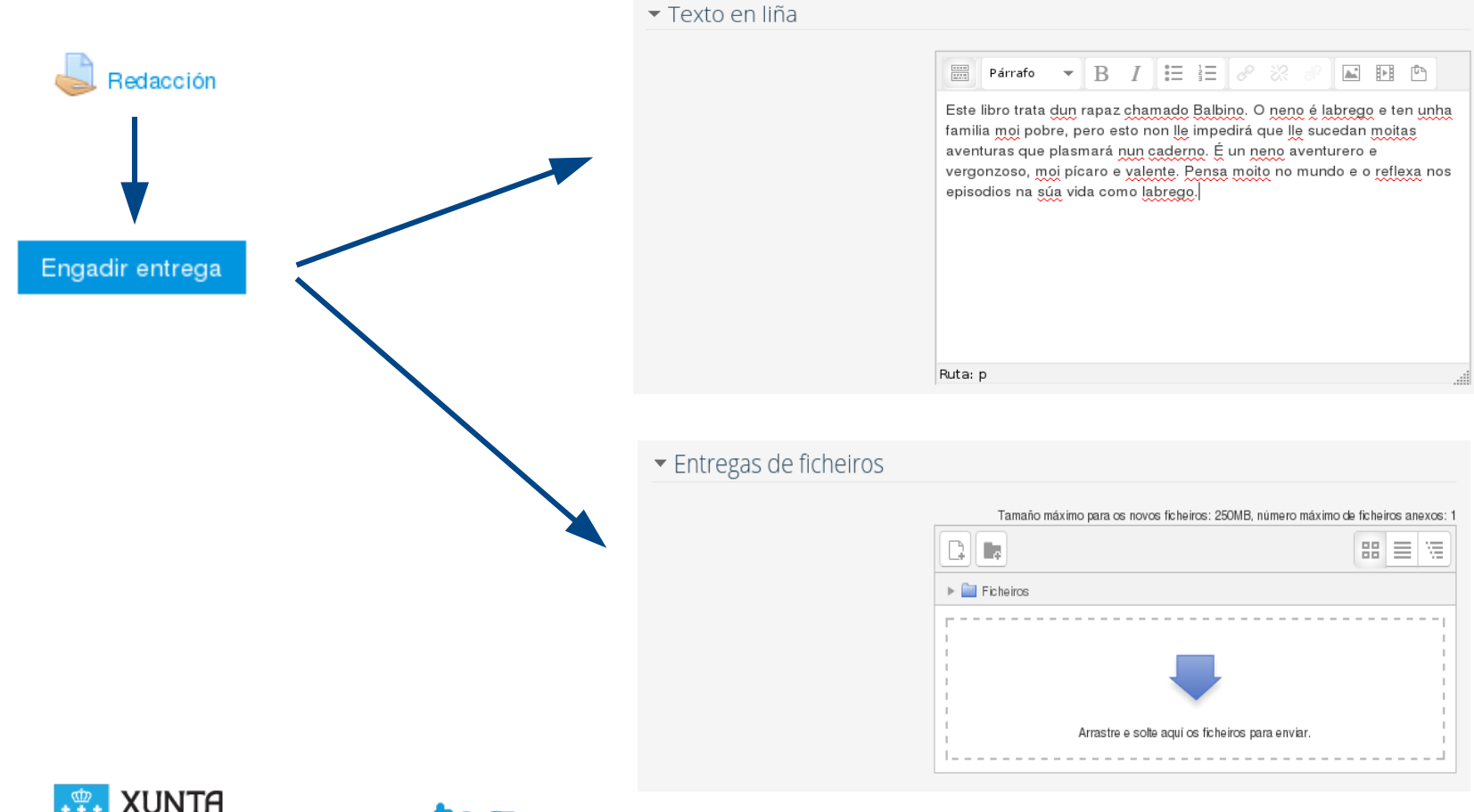

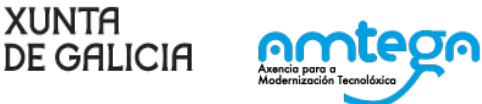

O profesor pode revisar os traballos dos estudantes pulsando sobre o enlace Ver/Cualificar tódalas tarefas

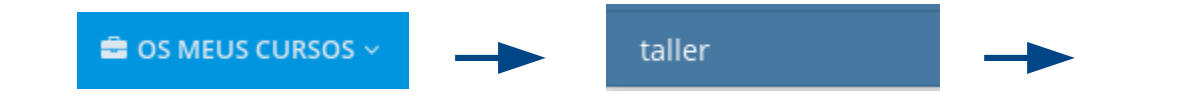

#### Resumo das cualificacións Participantes 1 Número de entregasEntregada 1 Necesita cualificación 1 Luns, 3 de Novembro do 2014, 00:00 Data limite Tempo restante 6 días 1 hora

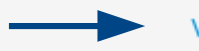

Ver/cualificar todas as entregas

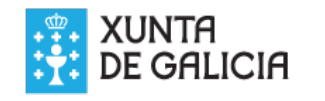

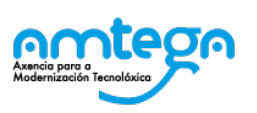

## Se é un texto en liña, podemos visualizalo directamente premendo:

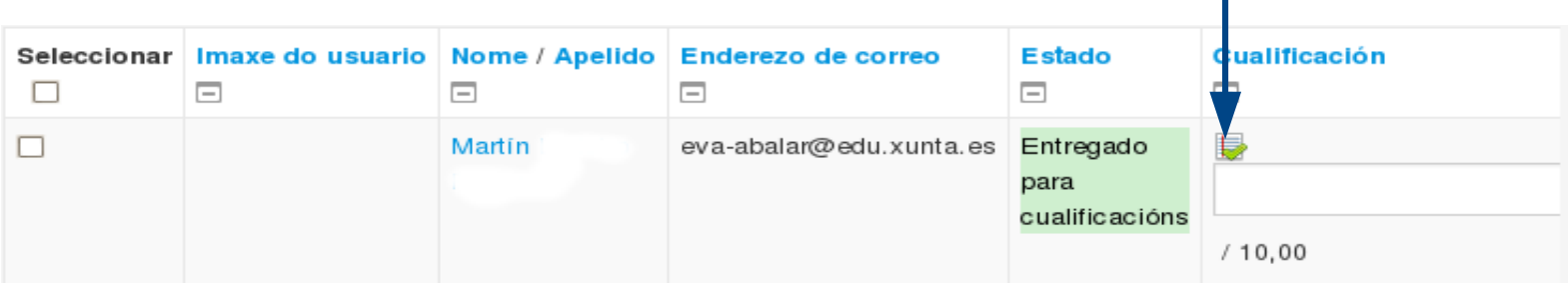

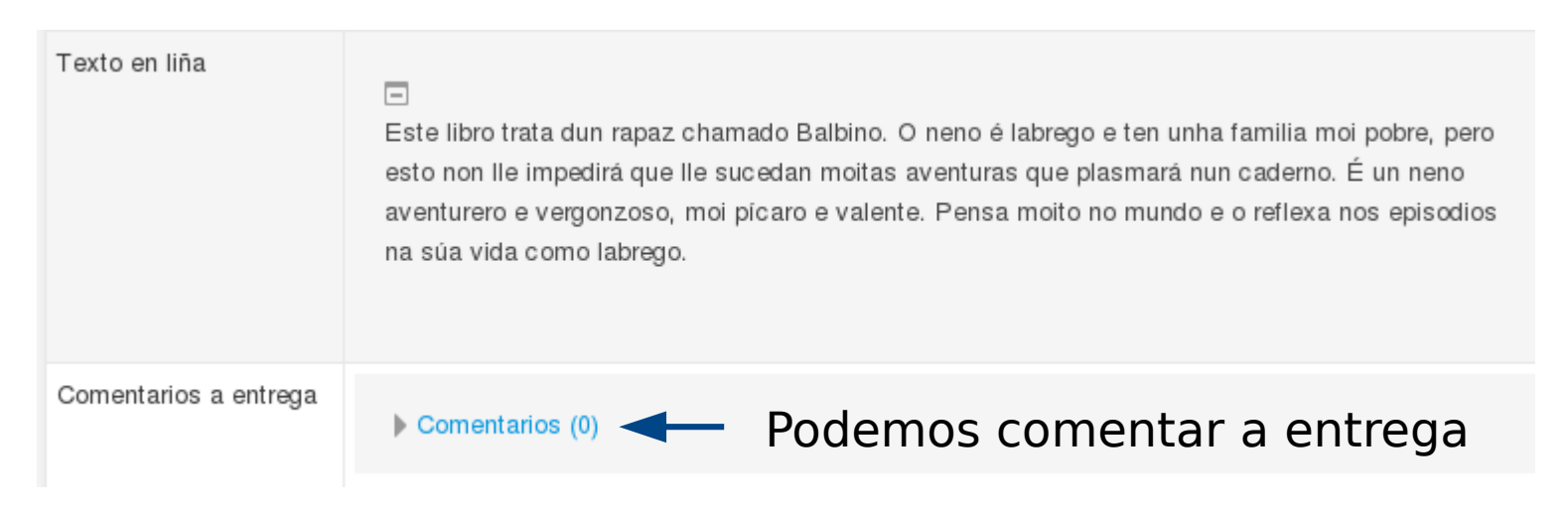

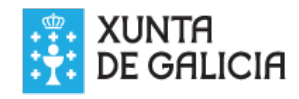

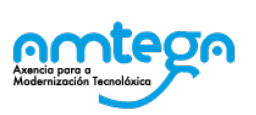

## Se o alumno entregou un ou varios ficheiros, o profesor deberá de descargalos:

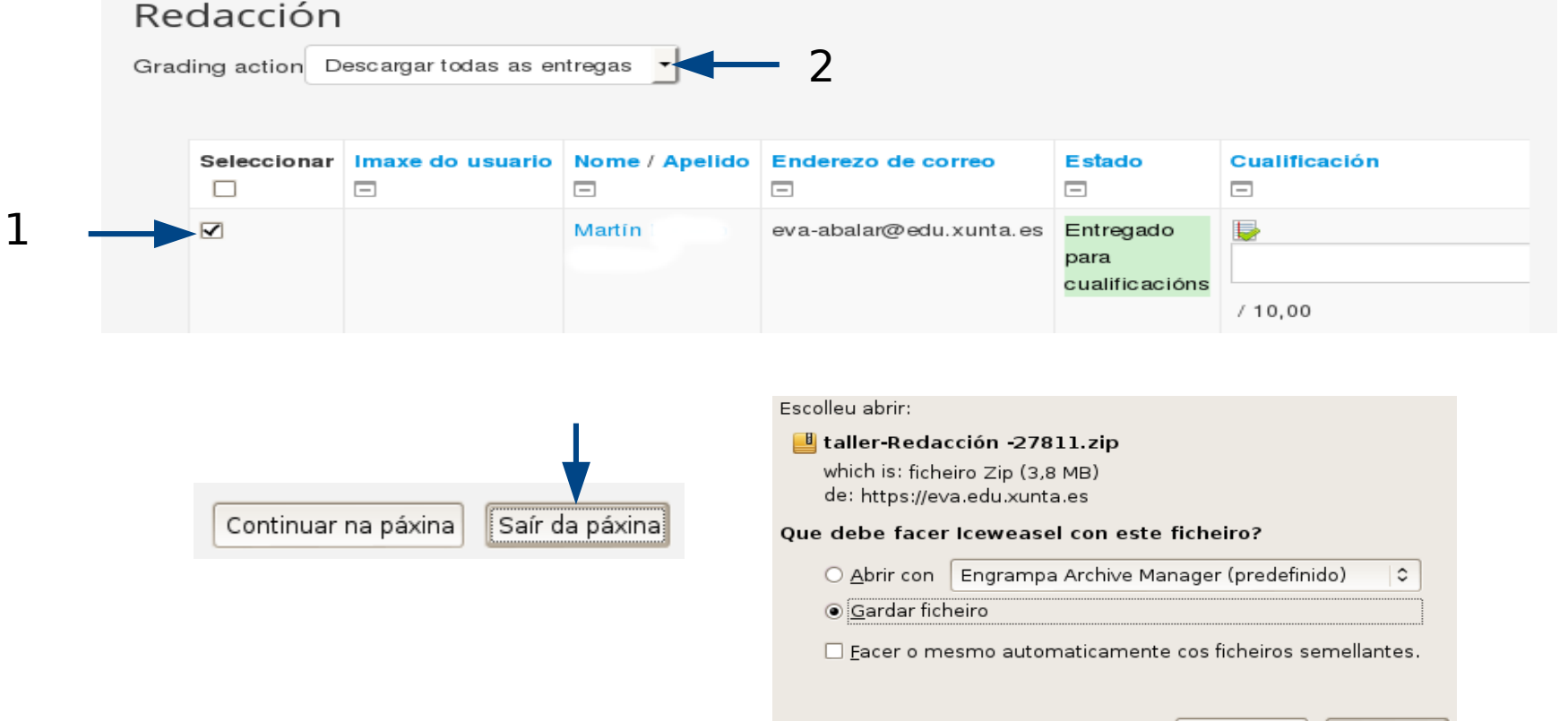

Cancelar

 $\blacktriangleright$  Aceptar

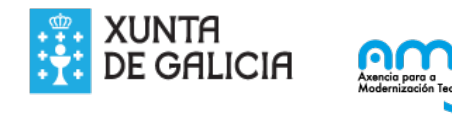

்டை

### Una vez descargado, descomprime o ficheiro zip, e procede a avalialo.

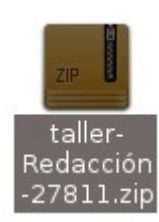

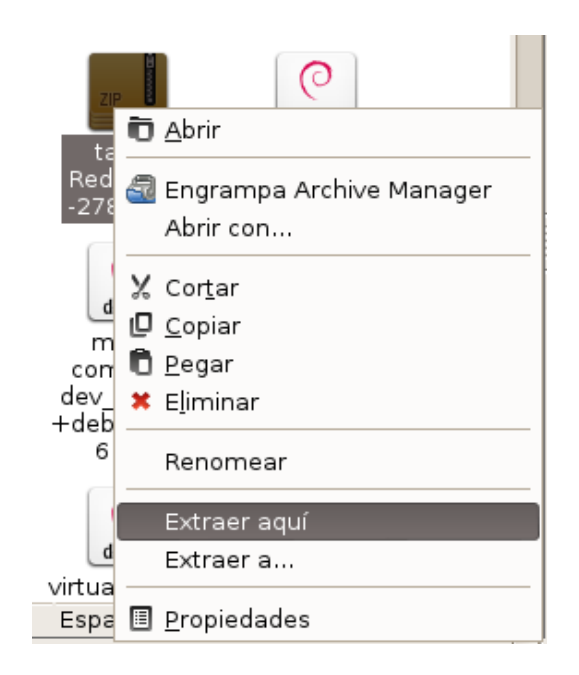

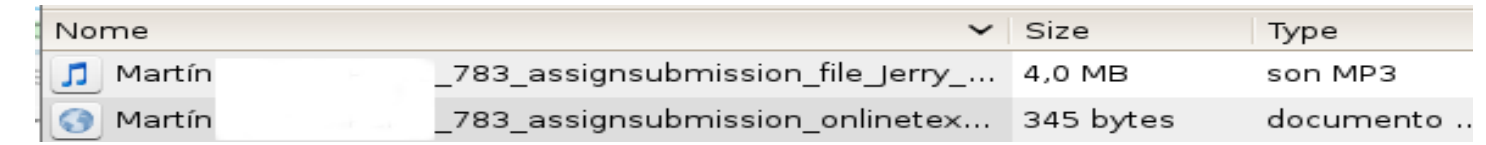

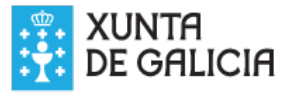

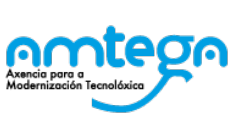

## O profesor engade a a nota numérica que corresponde a dita entrega:

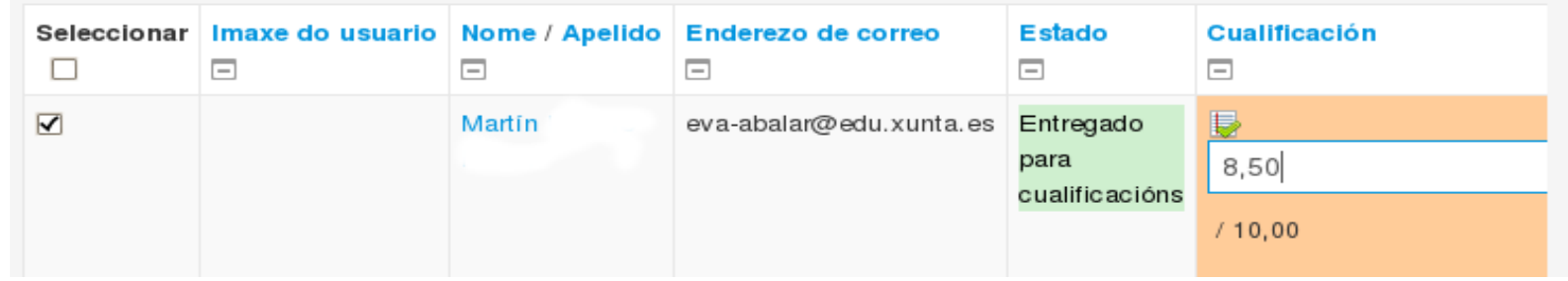

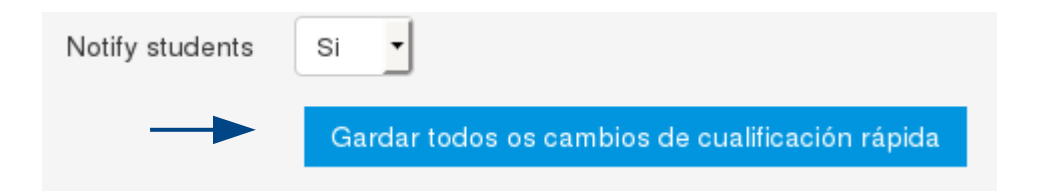

თი

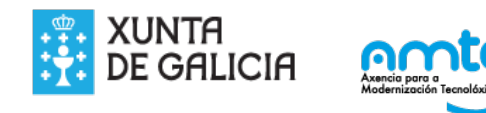

# E deste xeito é como queda no libro de cualificacións:

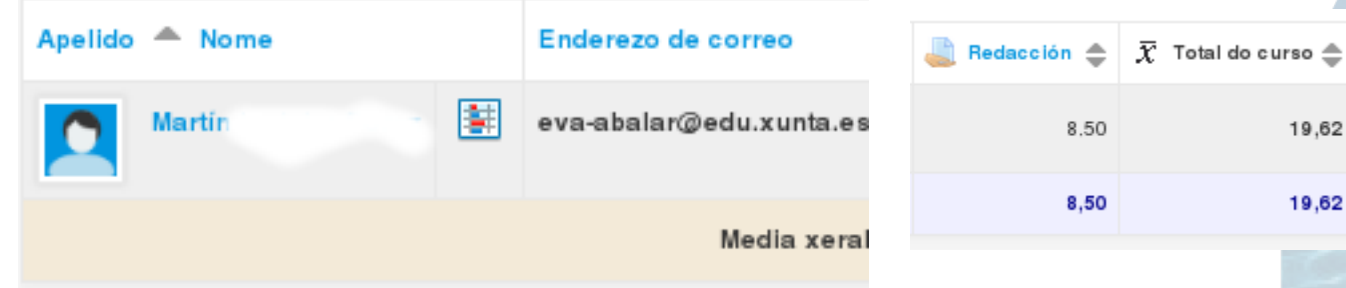

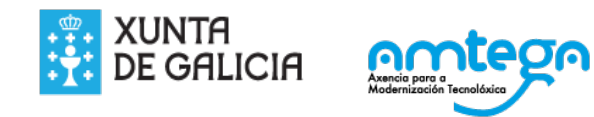

Para a creación dunha tarefa seleccionaremos no despregable de Engadir unha actividade... a opción Tarefa.

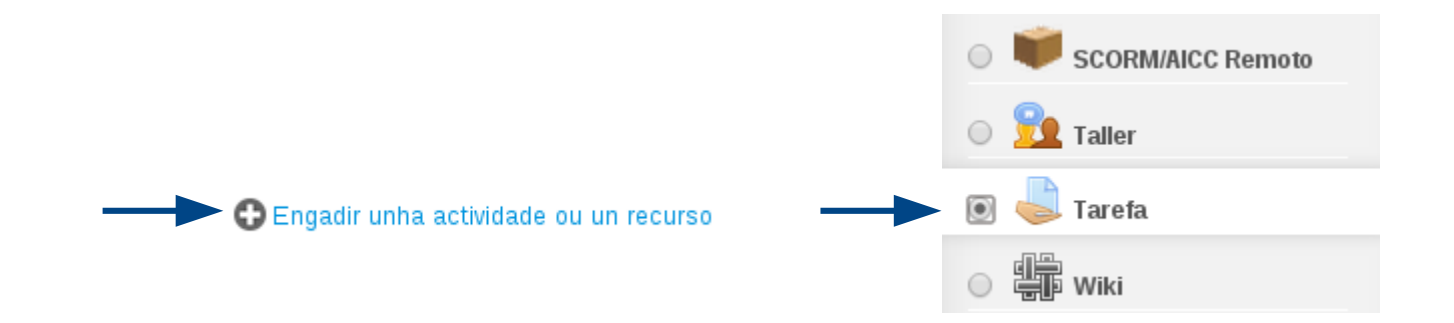

Dentro do páxina do formulario de creación da tarefa indicaremos o Nome e Descrición da mesma así como as opcións de configuración desexadas.

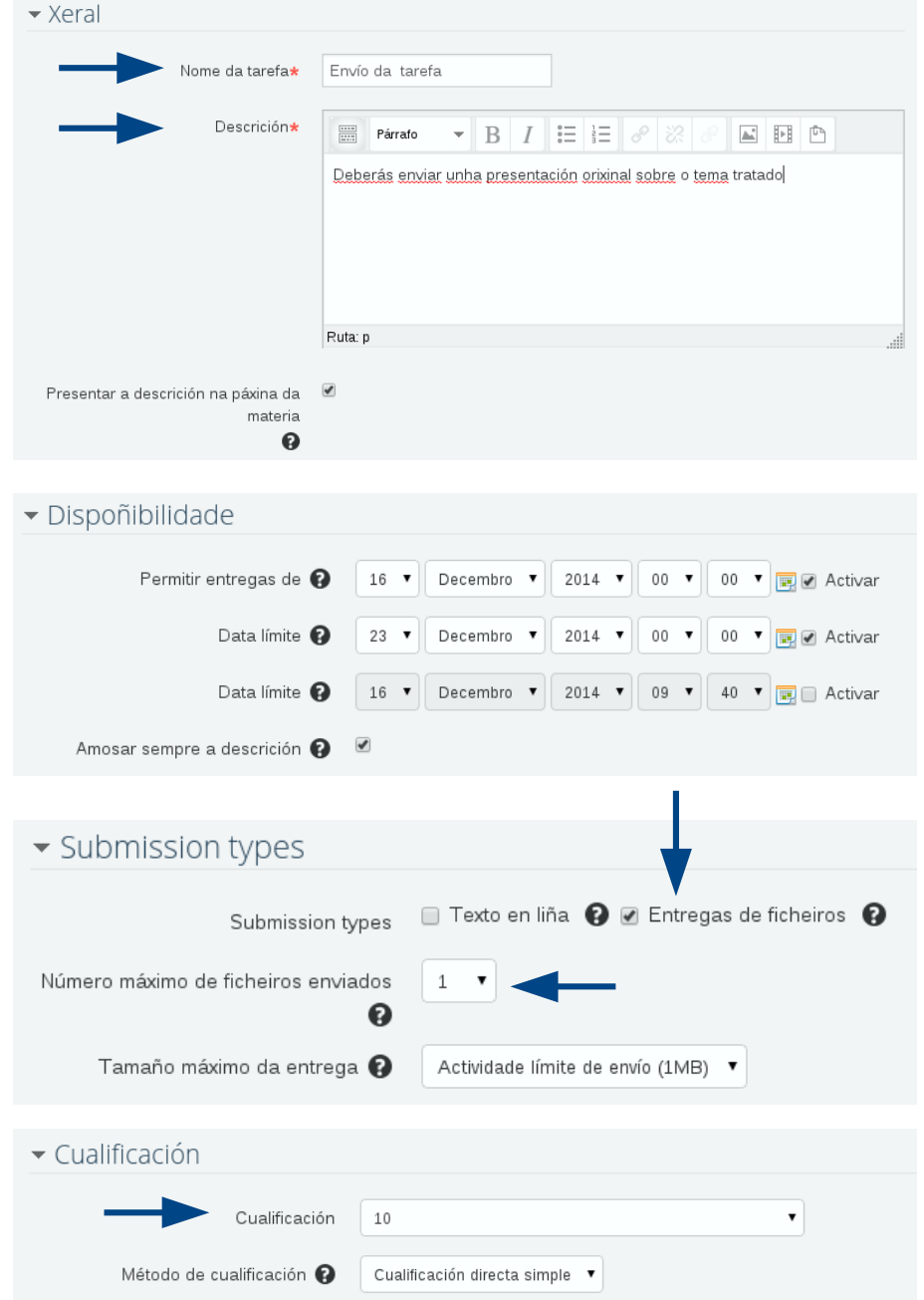

Unha vez que os nosos alumnos envíen as súas tarefas, poderemos acceder a elas, premendo na tarefa.

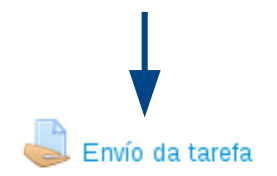

Deberás enviar unha presentación orixinal sobre o tema tratado

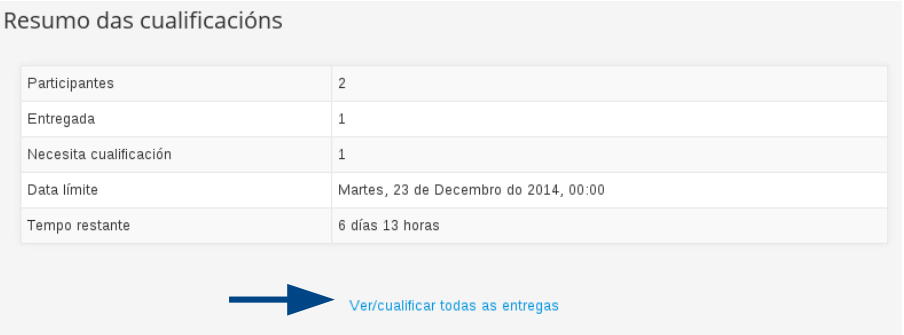

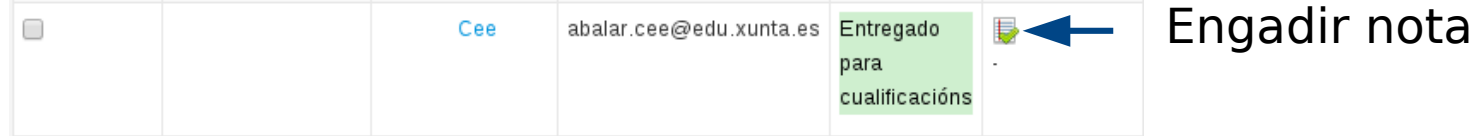

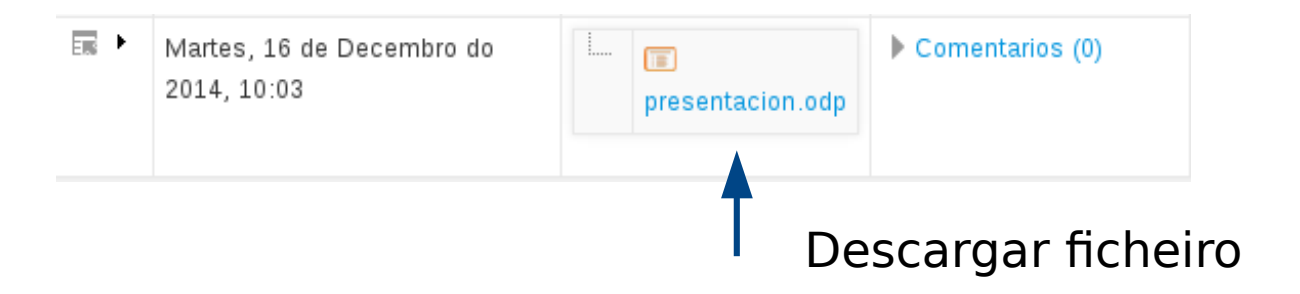

### O profesor engade a nota numérica

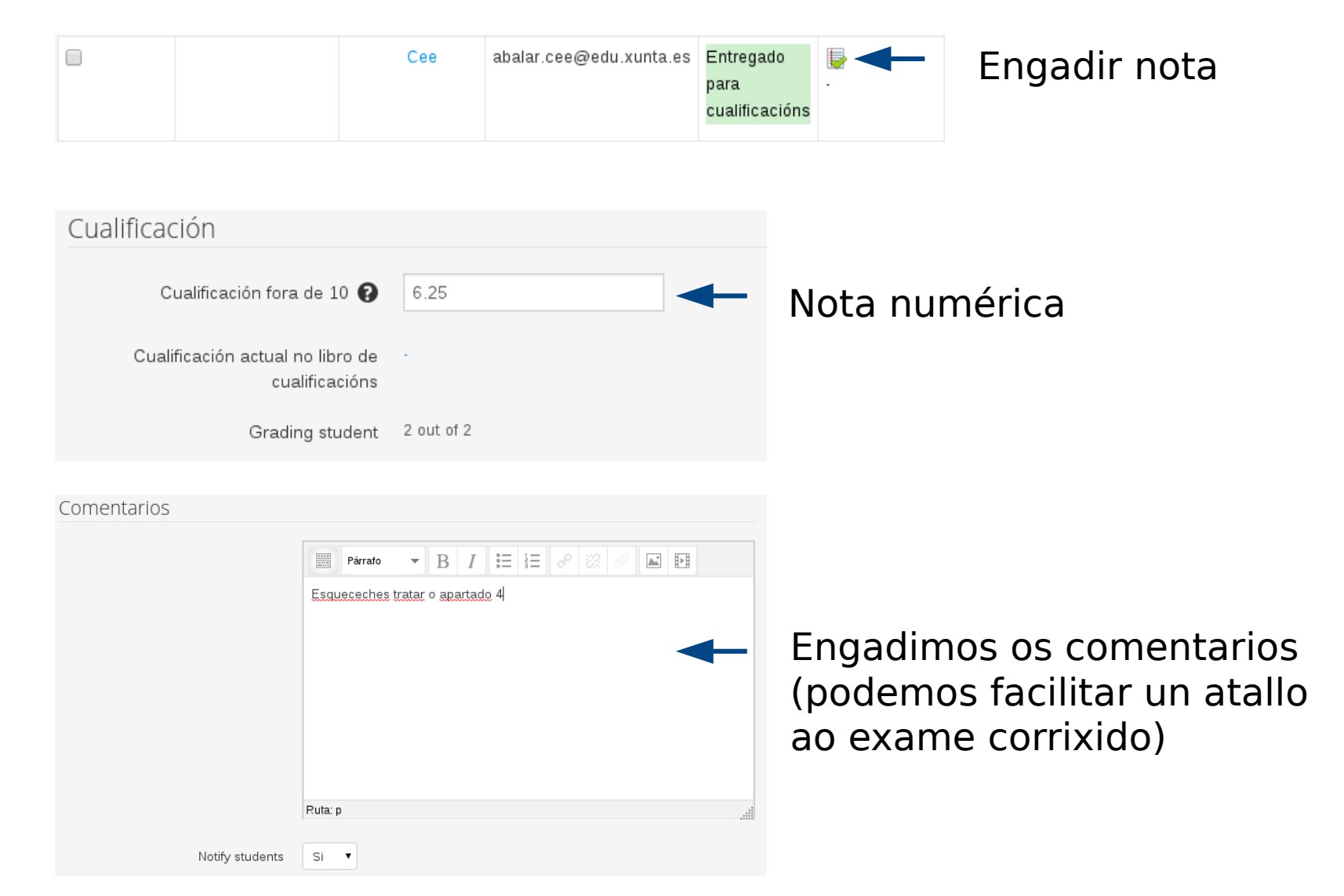

Cando o alumno accede á tarefa, pode ver que mudou o estado da cualificación, e ademais pode visualizar a nota numérica acadada.

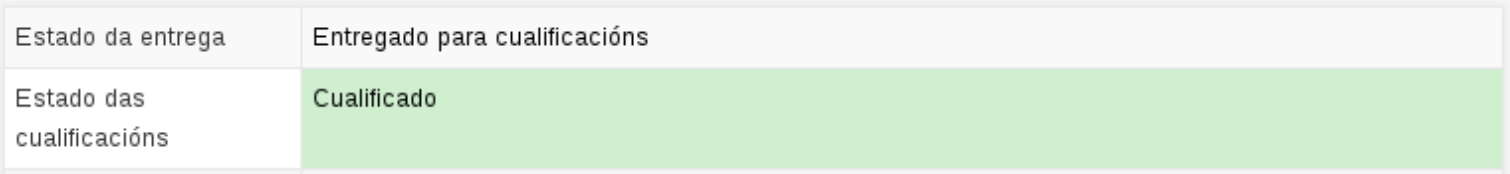

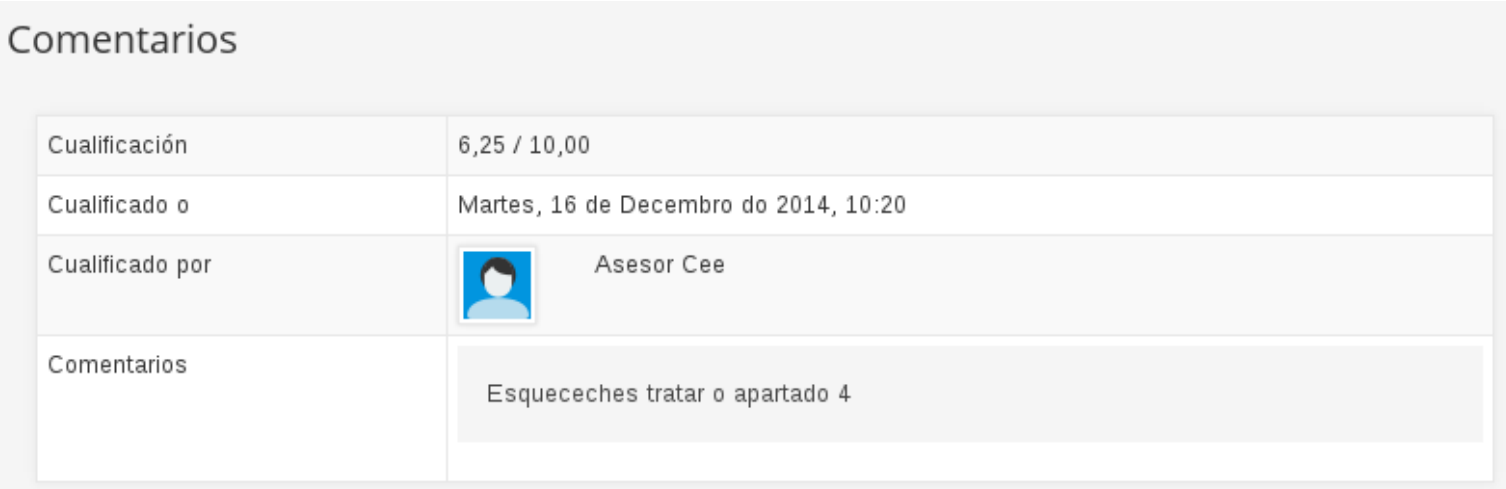

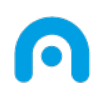

# Licencia

Esta obra, elaborada por AMTEGA, está bajo una licencia Reconocimiento-CompartirIgual 3.0 España de Creative Commons.

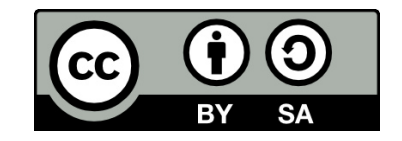

Para ver una copia de la licencia, visite:

<http://creativecommons.org/licenses/by-sa/3.0/es/>

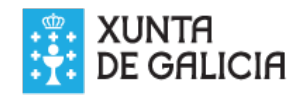

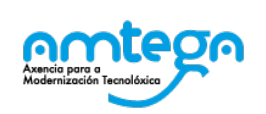

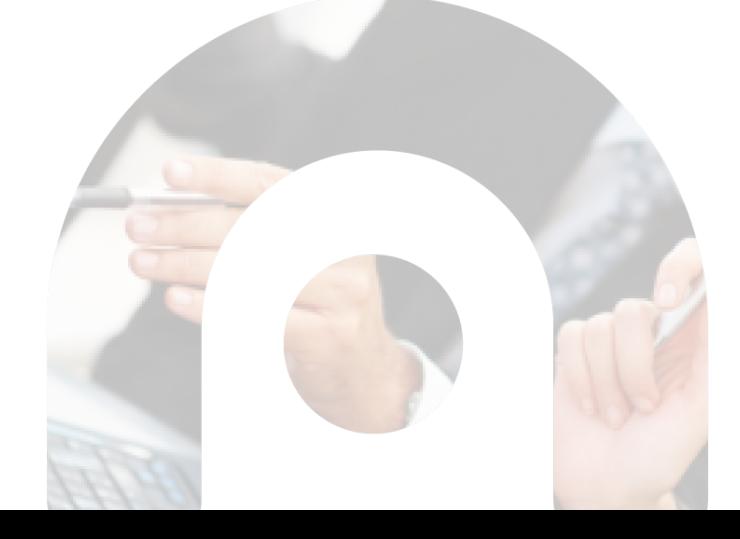